# **Basistechnieken NumWorks**

Als je dit practicum doorwerkt, weet je de eerste beginselen van het werken met de grafische rekenmachine van Numworks. **Deze versie is van augustus 2023.**

#### **Inhoud**

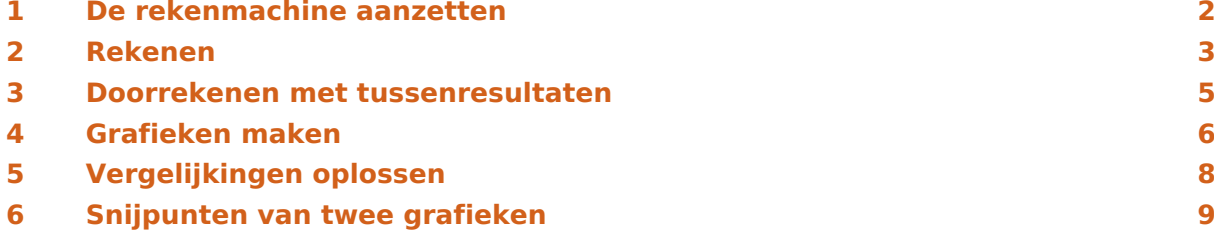

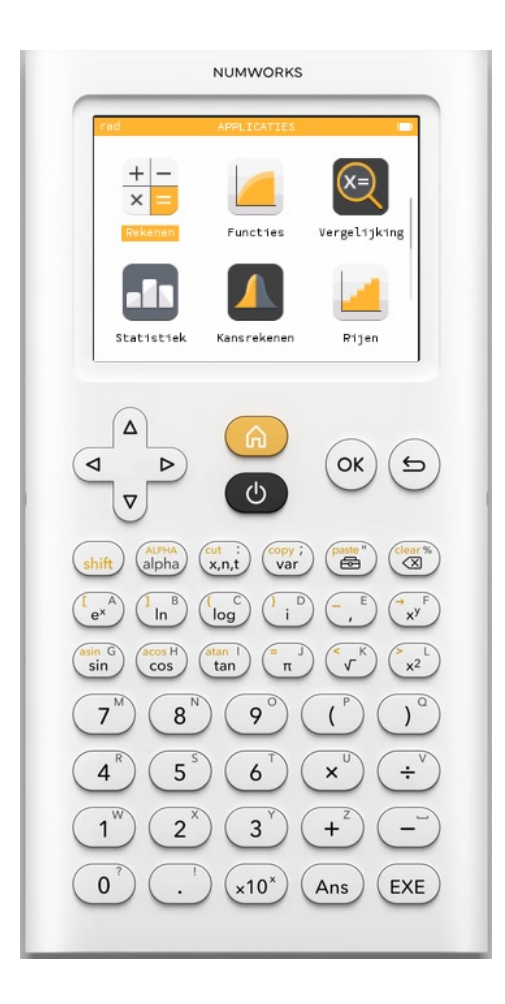

### <span id="page-1-0"></span>De rekenmachine aanzetten

Je zet de machine **aan** door  $\phi$  te drukken. De betreffende knop zit midden boven! Door middel van  $\Theta$  kun je de machine ook weer **uit** zetten.

Je ziet nu het scherm oplichten en het hoofdscherm komt in beeld of je komt in het scherm van het menu waarin de laatste gebruiker bezig was toen de machine werd uitgezet. Met de homeknop  $(a)$  krijg je het hoofdscherm en met de pijltjestoetsen ga je naar de verschillende menu's. Zie je (vrijwel) niets, dan moet je **het scherm helderder maken** door in het hoofdscherm naar het menu **SETTINGS** te gaan en op  $(\alpha)$  of  $(\epsilon \times \epsilon)$  te drukken. In dat menu vind je een schuifbalkje voor "Brightness" waar pijltjes toetsen naar toe kun. Daarna kun je met de pijltjestoetsen naar links en rechts de helderheid instellen. Ook kun je daar de **taal instellen op Nederlands**. De homeknop brengt je naar het hoofdscherm (zie hiernaast) terug.

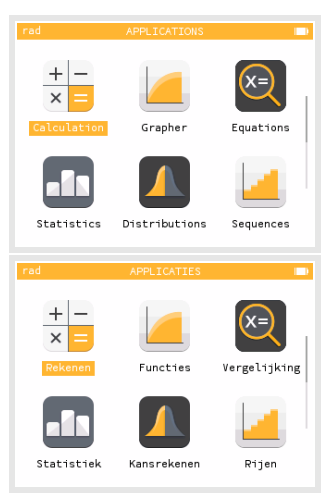

De menu's zijn:

- het menu **REKENEN** voor basisrekenwerk
- het menu **FUNCTIES** voor het werken met functies en grafieken
- het menu **VERGELIJKING** voor oplossen ver vergelijkingen
- het menu **STATISTIEK** voor statistische verwerking
- het menu **KANSREKENEN** voor waarschijnlijkheidsrekening
- het menu **RIJEN** voor het werken met rijen en reeksen
- het menu **REGRESSIE** voor regressieanalyse
- het menu **INFERENTIE** voor betrouwbaarheidsintervallen en hypothese toetsen
- het menu **FINANCIEEL** voor interestberekeningen
- het menu **ELEMENTEN** voor een overzicht van alle elementen in de chemie
- het menu **PYTHON** voor programmeren in Python
- het menu **INSTELLINGEN** voor voor het instellen van helderheid, taal, e.d.

Door deze menu's kun je met de pijltjestoetsen navigeren, met  $(\alpha)$  ga je een menu in en met  $(\hat{\mathbf{a}})$  keer je vanuit een menu terug naar het hoofdscherm.

De knop (shift) activeert de "gele functie" van een toets. Bijvoorbeeld:  $(s_{\text{shift}})$   $(\lceil \pi \rceil)$  geeft het isgelijkteken.

De knop (alpha) activeert de letters en de leestekens op een toets, je ziet dan ook "alpha" rechtsboven in het scherm. Met  $\binom{k_1p_{1k}}{s_1p_{1k}}$  krijg je hoofdletters. Bij twee keer drukken op  $\binom{AIFHA}{aIpha}$  blijft de machine letters maken.

Zo kun je je naam schrijven in het rekenscherm...

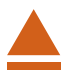

### <span id="page-2-0"></span>2 Rekenen

Rekenen doe je in het menu **REKENEN**. Ga er naar toe en druk op  $(\infty)$  of  $(\infty)$ .

In grote lijnen werkt de NumWorks machine net zoals de rekenmachine die je tot nu toe gebruikt hebt, alleen zijn er waarschijnlijk verschillen in de manier van invoeren van de berekening.

In het algemeen zorgt de toets  $(\epsilon_{KE})$  voor het uitvoeren van een berekening.

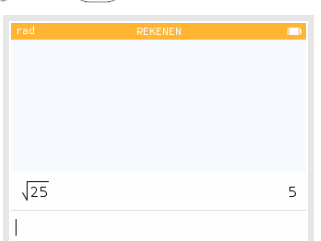

Bijvoorbeeld de wortel van 25 bereken je zo:  $({}^{\prime}\mathbf{r}^{\mathsf{R}})$  25  $(\epsilon_{\mathsf{X}\mathsf{E}})$ . Je

ziet dat het scherm een soort kladblok is: je schrijft de berekening gewoon op en met wordt hij uitgevoerd. De toets waarmee je van teken wisselt (en dus een negatief getal invoert) is dezelfde toets als waarmee je twee getallen van elkaar aftrekt. Er zijn dus NIET twee verschillende mintekens!

#### Alle berekeningen worden in **nette wiskundenotatie** gezet.

Verder krijg je de exacte waarde (als die er is) in zwart en een benadering (als nodig) in grijs.

Bij berekeningen met sin, cos en tan, moet je erom denken dat de machine standaard ingesteld is op werken met radialen, niet met graden. Je kunt dat instellen in het Instellingen-menu. Dat is een keuzemenu waar je met behulp van de pijltjestoetsen doorheen kunt lopen. Loop naar "Hoekmaat", toets  $(\epsilon_{KE})$  en kies "Graden". Met  $(\epsilon_{KE})$  kom je weer in het vorige scherm, met de  $(a)$  knop ga je naar het hoofdscherm.

Je kunt nu sin (30∘ ) berekenen door in te toetsen: 30. (De haakjes verschijnen vanzelf). Antwoord:  $\frac{1}{2}$  = 0.5.

Terugrekenen kan zo:  $\binom{shift}{sin}$   $\binom{asin}{sin}$  Ans). Antwoord: 30.

Met  $(a_{ns})$  gebruik je het antwoord (answer) van de vorige berekening.

Je kunt dit ook anders oplossen: Toets  $\binom{36}{5}$  30 en vervolgens  $\binom{p}{\neq 0}$  om naar de "Toolbox" te gaan. Daar ga je met de pijltjestoetsen via "Eenheden en constanten", "Lengte en hoek", "Hoek" naar graden en kun je via  $(\infty)$  graden instellen. Probeer maar. Alleen is terugrekenen nu minder goed mogelijk. Je krijgt niet 30° terug, maar  $\frac{\pi}{6}$ , een antwoord in radialen

dat wel dezelfde hoek voorstelt, maar dat moet je dan wel weten.

Als je een opgave fout hebt ingevoerd en daarna berekend, kun je naar die opgave met behulp van de pijltjestoetsen navigeren en hem dan via  $(x)$  of  $(x_E)$  nog eens in je scherm krijgen. Je kunt vervolgens met de pijltjestoetsen door die opgave lopen. **Verbeteren** kun je hem door een verkeerd teken met  $\binom{deg}{\infty}$  (backspace) weg te halen en er een nieuw teken voor in de plaats te typen. Een regel wissen doe je door hem te selecteren met de pijltjestoetsen en op  $\binom{clear}{\otimes}$  te drukken. Druk je op  $\binom{clear}{\otimes}$  dan wis je alle berekeningen.

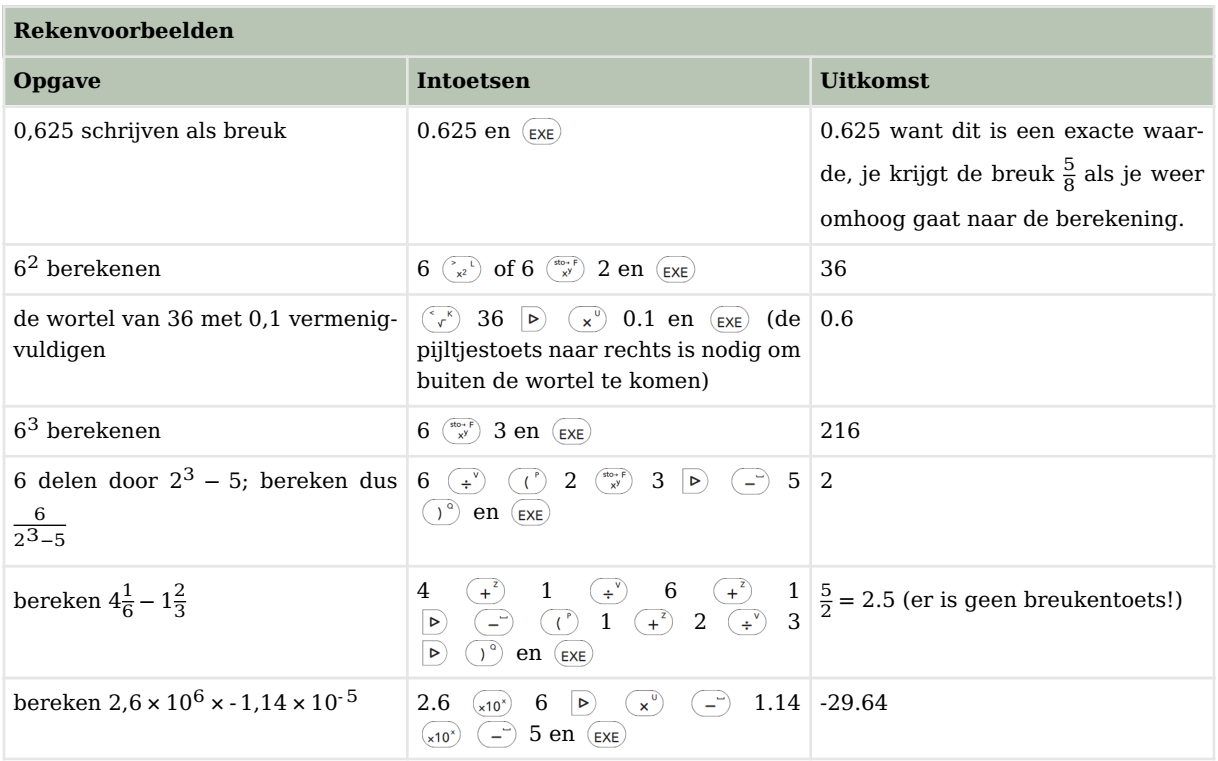

#### **Zelf narekenen**

a.  $(-4)^3 + 6^2 = -28$ b.  $3\sqrt{6} + \sqrt[3]{30} \approx 10,4557$ c.  $\frac{3}{4}\pi \cdot 12^3 \approx 4071,504$ d.  $\frac{-5+\sqrt{5^2-4.0,5.3}}{2.0,5} \approx -0.6411011$ e.  $\frac{-5-\sqrt{5^2-4.0,5.3}}{2.0,5}$  ≈ -9,358899 f.  $-1,42 \cdot 10^6 + 0,92 \cdot 10^7 = 7780000$  $g. 6\frac{5}{7}$  $\frac{5}{7} - 4\frac{7}{8} = \frac{103}{56} \approx 1,839286$ h.  $\frac{5-12}{8-1} = -1$ 

$$
\blacktriangle
$$

#### <span id="page-4-0"></span>3 Doorrekenen met tussenresultaten

Soms heb je een berekening uitgevoerd, waarvan je het resultaat in een andere berekening nodig hebt. Het resultaat van de oude berekening opnieuw intypen bij de nieuwe berekening is vaak onnauwkeurig en kost veel moeite.

In het vorige onderdeel heb je al ontdekt dat je met de pijltjestoets  $\boxed{\triangle}$  naar een vorige berekening kunt gaan en die met  $\infty$  of  $(\infty)$  kunt kopiëren. Je kunt de berekening dan gemakkelijk aanpassen.

Ook kun je met de pijltjestoets  $\Delta$  naar een vorige berekening kunt gaan en die met (shift)  $\begin{pmatrix} \cos y \\ \sin z \end{pmatrix}$  kopiëren. De berekening wordt dan opgeslagen en kan met  $\begin{pmatrix} \sinh \end{pmatrix}$   $\begin{pmatrix} \cosh \ \\ \cosh \end{pmatrix}$  weer worden geplakt in een lege regel of in een andere berekening.

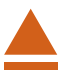

### <span id="page-5-0"></span>4 Grafieken maken

Hét sterke punt van de grafische rekenmachine is het tekenen van grafieken bij een ingevoerde formule. Als je in het basisscherm naar het menu **FUNCTIES** gaat, kan hij allerlei grafieken tekenen. Als je in het beginscherm op  $(\alpha)$  drukt, kun je o.a. kiezen voor formules van de vorm  $f(x) = ...$ 

Hier is  $f$  de naam van de formule en op de stippeltjes komt het deel van de formule achter het isgelijkteken dat alleen de variabele  $x$  bevat.

Zo kun je een grafiek tekenen bij de formule  $v = 0.5x - 2$ :

- Druk  $(\alpha k)$  en je ziet bovenaan f(x) = x. Loop daar met de pijltjestoetsen naar toe en  $(\infty)$ .
- Vervang daarna op de invoerregel onderaan de x in: 0.5x 2 door voor x de knop  $\begin{pmatrix} cut \\ x, t \end{pmatrix}$  te gebruiken en toets  $(\alpha x)$ .
- Ga met de pijltjestoets  $(\nabla)$  naar "Grafiek plotten" en  $(\infty)$  of  $(\epsilon x \epsilon)$ . Je ziet nu de grafiek. Je kunt ook met de pijltjestoetsen naar het tabblad "Grafiek"

gaan en  $(\infty)$ . Ook nu zie je de grafiek.

Ga met de pijltjestoets  $\boxed{\triangle}$  naar "Assen" en je krijgt na  $\boxed{\infty}$  de vensterinstellingen te zien.

Dus tussen welke waarden de variabele  $x$  (van Minimum tot Maximum) loopt en tussen welke waarden de variabele  $\nu$  (van Minimum tot Maximum) loopt. Met de pijltjestoetsen kun je door de lijst gaan en getallen veranderen. Vaak staat "Auto" ingeschakeld.

Dit betekent dat de  $v$ -waarden automatisch worden aangepast aan de gekozen x-waarden en dat de schaal van beide assen hetzelfde is. Je kunt ze met  $(\infty)$  aan en uit zetten. Experimenteer er maar even mee...

Als je de grafiek in beeld heb zie je meteen een punt op de grafiek bij je formule en de  $x$ -coördinaat en de  $y$ -coördinaat van dat punt onderin je scherm (de  $y$ -coördinaat wordt aangeduid met  $f(x) = ...$ ). Met de pijltjestoetsen kun je nu het punt over de grafiek verplaatsen en de bijbehorende coördinaten aflezen. Heb je meerdere grafieken, dan kun je met de pijltjestoetsen (omhoog en omlaag) ook van de éne naar de andere springen. De cursor doorloopt de grafiek in sprongen. Niet alle punten zijn zo nauwkeurig te bepalen. Maar je kunt gewoon een x-waarde intypen. Probeer maar...

Om de coördinaten van een punt nauwkeurig vast te stellen, kun je ook inzoomen op de grafiek. Met de pijltjestoetsen kun je naar "Navigeren" en  $(\alpha)$ . Je kunt dan met behulp van de pijltjestoetsen de grafiek verplaatsen en met behulp van de toetsen  $\begin{pmatrix} -2 \\ 1 \end{pmatrix}$  en  $\begin{pmatrix} -2 \\ 1 \end{pmatrix}$  in en uit zoomen. In- en uitzoomen kan ook zonder naar "Navigeren" te gaan. Met  $(\Rightarrow)$  ga je weer naar het grafiekscherm.

Nu kun je elk punt nauwkeuriger bepalen.

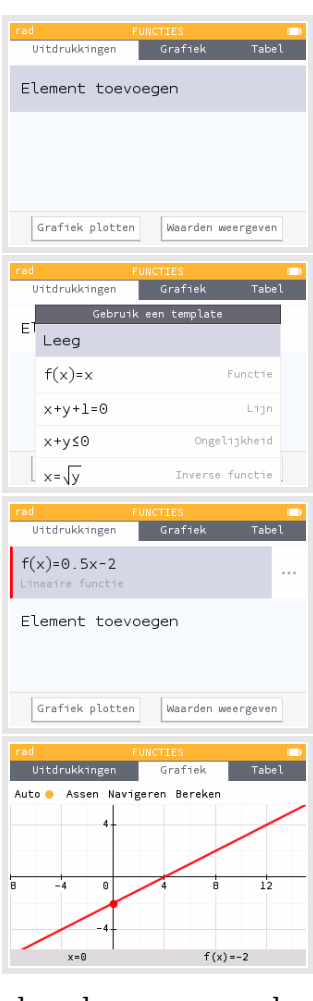

Ga je naar het tabblad "Tabel" en  $(\alpha k)$ , dan krijg je een tabel bij de grafiek te zien: een lijst met  $x$ -waarden en de bijbehorende  $y$ -waarden waar je met de pijltjestoetsen doorheen kunt lopen. Je kunt dan exacte waarden zien door met de pijltjestoetsen naar "Exacte resultaten" te gaan en  $(\infty)$ . De stapgrootte in de tabel kun je veranderen met "Stel het interval in".

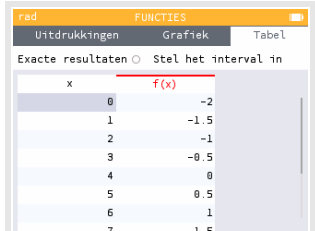

Je kunt dan Xbegin, Xeinde en Stap (de stapgrootte) aanpassen. Dan ga je naar "Bevesti $gen'' en (\alpha).$ 

Tenslotte nog dit:

Als je in het grafiekscherm zit kun je op  $(\infty)$  drukken.

Je krijgt dan het scherm "Bereken voor f(x)".

Daar ga je in een volgend practicum mee werken. Met  $\overline{a}$  ga je weer naar het grafiekscherm.

Kies je daar voor "Uitdrukkingen" en  $(\infty)$ , dan krijg je alle uitdrukkingen die je hebt ingevoerd te zien. Loop je met de pijltjestoetsen naar zo'n uitdrukking, dan kun je hem via  $\left(\begin{array}{c} \infty \\ \infty \end{array}\right)$  weer verwijderen.

#### **Oefenen**

Teken grafieken bij de volgende formules. Kies de beste beeldscherm instellingen om de grafieken in beeld te brengen. Zoek snijpunten met de assen en onderlinge snijpunten op, maak een tabel bij elke formule.

a.  $v = -0.5x^2 + 8$ b.  $v = 20 - x$ c.  $v = 10x^2(x - 10)$ d.  $v = x^4 - 16$ 

Experimenteer vervolgens een tijdje met iemand samen: geef elkaar verschillende formules op die de ander dan zo mooi mogelijk in beeld moet brengen. Laat elkaar snijpunten met de assen, onderlinge snijpunten en dergelijke opzoeken.

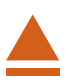

## <span id="page-7-0"></span>5 Vergelijkingen oplossen

Met de NumWorks machine kun je op diverse manieren vergelijkingen oplossen. Een heel rechtstreekse manier is het gebruiken van het menu **VERGELIJKING** , het vergelijkingenscherm. Andere manieren hebben vaak met grafieken te maken. Daarover meer in het practicum: Functies.

Zo kun je deze vergelijking oplossen:  $0.5x - 2 = 12$ .

- Ga met de pijltjestoetsen naar het menu "Vergelijking" en  $(\infty)$ . Je ziet dan dit scherm.
- Ga naar "Vergelijking toevoegen" en  $(\infty)$  en je ziet een lijstje met mogelijke vooraf ingestelde vergelijkingen.
- Kies "Leeg" door  $(\infty)$  te drukken.
- Voer in het invoerscherm je vergelijking in. Het isgelijkteken is  $\left(\frac{1}{h}\right)\left(\frac{1}{h}\right)$ .
- Druk  $(\alpha)$  en je ziet de vergelijking staan. Ga naar "Vergelijking oplossen" en  $(\alpha)$ .
- Je krijgt de oplossing in beeld:  $x = 28$ .
- Met  $(\Rightarrow)$  ga je terug naar het vergelijkingenscherm. En met  $(\circledast)$  verwijder je de vergelijking weer.

Met enige oefening zal het Vergelijking-menu je goede diensten kunnen bewijzen. Er zijn echter wel een paar haken en ogen:

- 1. Je krijgt alleen van lineaire en kwadratische vergelijkingen meteen alle exacte oplossingen. Andere vergelijkingen vragen eerst naar een zoekgebied. Je moet dan Xmin en Xmax eerst instellen en de vraag is of je weet tussen welke waarden de oplossing(en) moet(en) liggen.
- 2. Bij een vergelijking met meerdere oplossingen krijg je misschien niet de oplossing(en) die voor jouw probleem nodig is (zijn).

#### **Oefenen**

Los de volgende vergelijkingen volledig op (d.w.z. dat je alle oplossingen moet vinden):

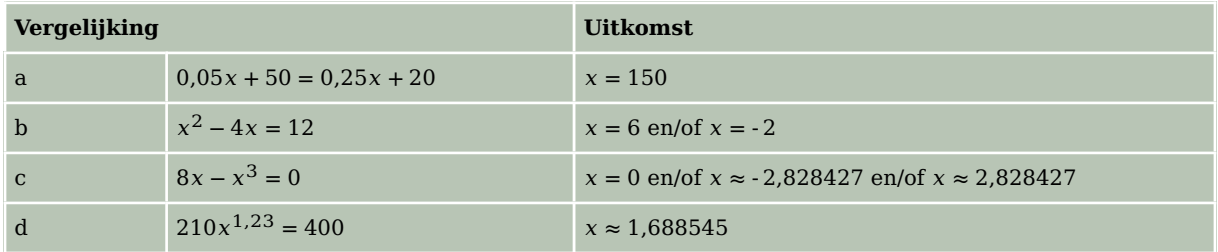

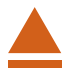

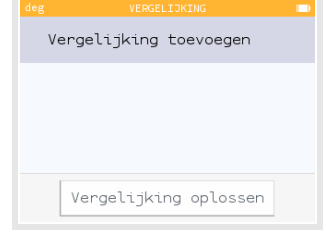

### <span id="page-8-0"></span>6 Snijpunten van twee grafieken

Voor het bepalen van de snijpunten van twee grafieken kun je het Vergelijking-menu gebruiken. Dit gaat echter ook via het menu **FUNCTIES** . Voordeel daarvan is dat je de grafieken ziet, en – als je het venster goed hebt ingesteld – ook de snijpunten.

Gebruik de formules

 $y_1 = x^3 - 4x$  en  $y_2 = 0.5x + 3$ 

Als je beide invoert met beide assen lopend van - 10 tot 10 dan krijg je alle snijpunten in beeld.

Je kunt nu eenvoudig de snijpunten bepalen:

- Als je op de grafiek van  $y_1$  staat (met de pijltjestoetsen omhoog en omlaag kun je van de ene grafiek naar de andere springen), dan zie je daarop alle snijpunten met de assen en met de andere grafiek aangegeven met zwarte puntjes.
- Met de links/rechts pijltjestoetsen kun over de grafiek bewegen en ook naar die snijpunten springen.
- Steeds wordt onder in het scherm aangegeven met wat voor bijzonder punt je te maken hebt.

Je kunt ook anders te werk gaan. Weer ga je dan eerst op één van beide grafieken staan.

- Druk (ok) en kies via "Vinden" en de pijltjestoetsen voor "Snijpunt".
- Druk  $(\infty)$  en je ziet het linker snijpunt aangegeven.
- Met de links/rechts pijltjestoetsen kun je naar de andere snijpunten springen.
- Druk je weer op  $\alpha$  dan beweegt het punt weer gewoon over beide grafieken.

Bereken de snijpunten van de grafieken van  $y_1$  en  $y_2$ . Als het goed is vind je (in vier decimalen nauwkeurig): (- 1,6312; 2,1844), (- 0,7669; 2,6166) en (2,3981; 4,1991).

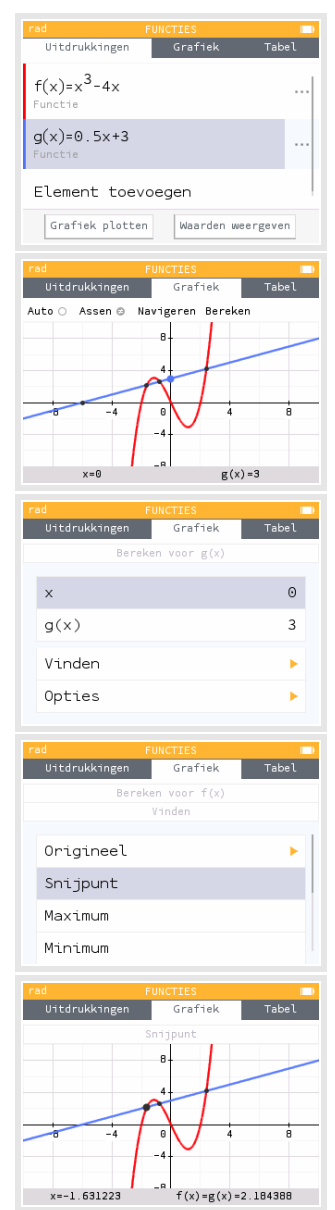